Si encara ens cal més informació sobre aquell registre. podem accedir a la seva fitxa completa tot clicant al títol. En aquesta fitxa podem clicar a l'autor per veure altres obres seves incloses a PSICODOC. També podem accedir a un llistat de tot el que la base de dades té sobre la publicació en qüestió clicant a «Fuente». A «Términos temáticos» podem veure el llistat de matèries i clicar en la que vulguem per fer cerques similars.

Si el text complet està disponible veurem l'opció «Enlace a texto». Clicant-hi, anirem directament al document.

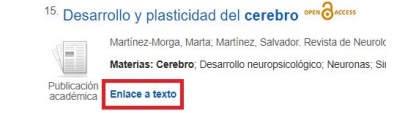

#### **Guardar els registres**

PSICODOC ens dona l'opció de guardar els registres que desitgem per tal d'accedir-hi en qualsevol moment. Per fer-ho, només hem de clicar a la icona de carpeta que apareix a la dreta del registre que vulguem.

<sup>15.</sup> Desarrollo y plasticidad del **cerebro orm**acess **Defined** 

### **Altres opcions**

Un cop entrem a la fitxa completa d'un registre, tenim diverses accions disponibles a través de la barra «Herramientas» ubicada al marge dret de la pantalla.

Per exemple, podem aconseguir la citació del document a través de «Citar» o «Exportar». PSICODOC ens permet triar el format RIS, compatible amb el gestor bibliogràfic Mendeley, i inclou l'estil APA de citació.

També podem enviar per correu electrònic els registres que ens interessin, imprimir-los i obtenir-ne un enllaç permanent.

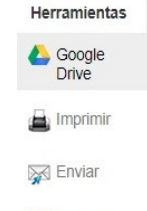

**Cuardar** 

Exportar Crear nota

 $\theta$  Enlace permanente

 $\Box$  Citar

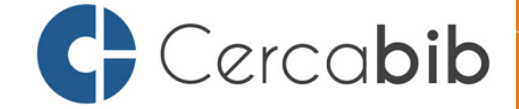

Accediu a tots els recursos en suport paper i electrònic del CRAI a través del **Cercabib**

# **[cercabib.ub.edu](http://cercabib.ub.edu/iii/encore/?lang=cat)**

PSICODOC

**Guia ràpida**

Centre de Recursos per a Aprenentatge i la Investigació

**IJNIVERSITAT**DE **BARCELONA** 

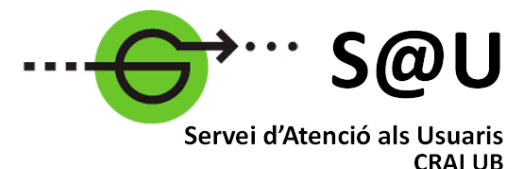

Per saber-ne més accediu al Servei d'Atenció als Usuaris, un servei d'atenció personalitzada 24 hores al dia i 7 dies a la setmana

# **[crai.ub.edu/sau](http://crai.ub.edu/ca/que-ofereix-el-crai/sau)**

Al web del CRAI podeu trobar més informació sobre els propers cursos que es duran a terme a la vostra biblioteca

# **[crai.ub.edu/formacio](https://crai.ub.edu/formacio)**

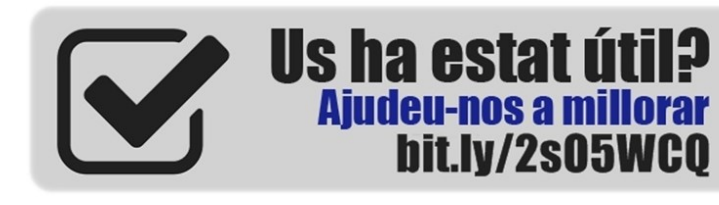

### **I M P O R T A N T**

**Per accedir a aquesta base de dades, així com a la resta de recursos electrònics contractats pel CRAI, cal activar el SIRE i autenticar-se amb l'identificador UB (el mateix que s'utilitza per accedir a la intranet UB).**

**Més informació a:**

**[http://crai.ub.edu/que-ofereix-el-crai/acces](http://crai.ub.edu/que-ofereix-el-crai/acces-recursos/acces-recursos-proxy)[recursos/acces-recursos-proxy](http://crai.ub.edu/que-ofereix-el-crai/acces-recursos/acces-recursos-proxy)**

# crai.ub.edu

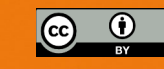

## **PSICODOC**

PSICODOC és una base de dades bibliogràfica publicada pel Col·legi Oficial de Psicòlegs de Madrid, especialitzada en Psicologia i disciplines relacionades. És subministrada per la plataforma EBSCOhost.

Per accedir-hi, escrivim «Psicodoc» al quadre de cerca del Cercabib. En el primer resultat que ens apareix, cliquem a «Accés restringit als usuaris de la UB». Si encara no les hem introduïdes, se'ns demanaran les nostres credencials de la UB per poder-hi entrar.

## **E** CONTINGUTS

PSICODOC conté els índexs i resums complets de les principals publicacions de Psicologia editades a Espanya, Portugal i Amèrica Llatina, des de 1969 fins a l'actualitat.

La bibliografia inclou, aproximadament, 140.000 registres de prop de 250 revistes, la majoria amb accés als textos complets dels articles.

Es pot consultar en castellà, portuguès i anglès, i s'actualitza mensualment.

## **ED** CARACTERÍSTIQUES MÉS DESTACADES

PSICODOC permet:

- Fer cerques i refinar-les amb limitadors
- Crear un compte personal i serveis d'alerta
- Cercar en diversos tipus d'índexs
- Guardar els resultats de les cerques
- Exportar les cerques i enviar-les per correu electrònic
- Cercar només els resultats a text complet
- Exportar directament a RIS (format compatible amb el gestor bibliogràfic Mendeley)

## **CERQUES**

Hi ha dos tipus de cerques: bàsica i avançada.

La **Cerca bàsica** ens localitzarà el terme o termes introduïts en camps com el de títol, autor, resum o matèries. En escriure els termes en el quadre de cerca, el sistema fa suggeriments automàticament. Podem emprar operadors booleans per combinar els termes, i truncaments per substituir caràcters. Clicant a «Opciones de búsqueda», podrem establir un marc temporal per a la cerca.

La **Cerca avançada** permet fer cerques complexes, en què podem escollir els camps on volem localitzar els termes que escrivim: text complet, autor, matèria, resum, títol, etc. Si no en seleccionem cap, el sistema ens farà la cerca en qualsevol dels camps. També podem combinar aquests termes mitjançant els operadors booleans i els truncaments, com a la cerca bàsica, i afegir-hi tants camps de cerca com necessitem.

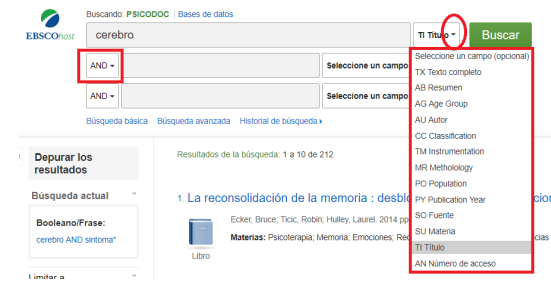

Des de la cerca avançada també podem aplicar limitacions per idioma, data, públic objectiu, text complet i tipus d'estudi i de publicació, entre d'altres.

Tant si fem ús de la cerca bàsica com de l'avançada, podem personalitzar la visualització dels resultats: l'ordre amb què volem que es mostrin (per rellevància, data, autor o font), el seu nivell de detall (estàndard, només el títol, resum o detallat) i la manera com apareixen en pantalla (nombre de resultats per pàgina, columnes, etc.).

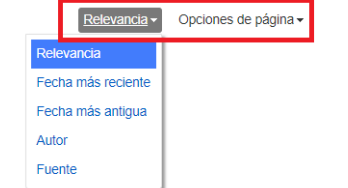

Podem tornar a les cerques que hem realitzat des de «Historial de búsqueda» i des d'aquest espai guardarles, modificar-les i combinar-les per fer noves cerques.

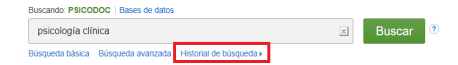

També des de l'historial podem generar un avís per rebre notificacions quan hi hagi documents que coincideixin amb una cerca. Només cal que cliquem a la icona de RSS que apareix al costat de la cerca que ens interessa.

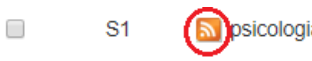

### **Índexs**

PSICODOC posa al nostre abast índexs que ens poden ajudar en la nostra cerca. Per accedir-hi, cliquem a «Índices», al marge superior esquerre de la pantalla.

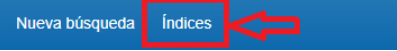

A la nova pàgina, podem triar en quin índex volem fer la cerca a través de l'opció «Buscar en un índice». Així, per exemple, si volem informació sobre una temàtica en concret, clicarem a «Subject terms» ('matèries'), o si cerquem un autor, a «Author».

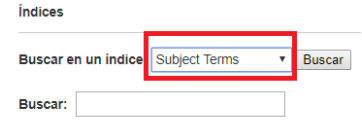

Un cop localitzem el terme que ens interessi, el podem agregar a la nostra cerca tot triant-lo i clicant a «Añadir».

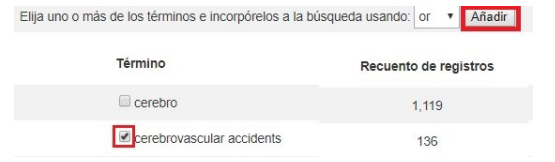

La columna de la dreta ens informa sobre el nombre de registres que contenen el terme cercat.

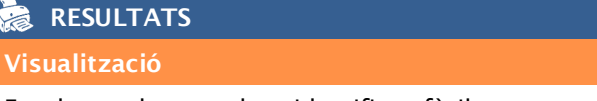

En els resultats podem identificar fàcilment on apareixen els nostres termes de cerca perquè estan marcats en negreta.

En el cas que ho necessitem, podem restringir la nostra cerca aplicant els límits que ens ofereix la columna «Depurar los resultados», a l'esquerra de la pantalla. Així, podem limitar pel tipus de publicació, l'especialitat, l'idioma, la metodologia, etc. També tenim l'opció de determinar si volem obtenir només els resultats a text complet.

Quan ens interessi un dels resultats, podem clicar a la icona de la lupa per veure una fitxa breu que inclou, entre d'altres, el resum.